# Návod pro elektronický systém volby neoblíbenějšího pedagoga FTK UP – cena Ámos

Volby probíhají pouze v elektronické podobě přes web [https://volby.upol.cz/.](https://volby.upol.cz/)

### **Úvodní strana a přihlášení k volbám**

Na úvodní straně naleznete seznam voleb. U jednotlivých voleb uvidíte, kdy volby začnou, zda již probíhají nebo jestli už skončily. Ještě předtím, než budete moci volit, je potřeba se do aplikace přihlásit pomocí univerzitních přihlašovacích údajů.

Přihlášení do aplikace je nutné pouze z důvodu ověření oprávnění, a to proto, aby nevolil někdo, kdo k tomu nemá pravomoc. Volby jsou anonymní. Přihlašuje se pomocí single-sign on systému Shibboleth, který je využíván na Portálu, STAGu a v jiných aplikacích. Bez přihlášení lze nahlédnout na seznam kandidátů

#### **Po přihlášení**

Po přihlášení se objeví tlačítko Volit. Kliknutím na něj přejdete přímo k volebnímu formuláři. Nevidíteli tlačítko Volit, ačkoliv se tyto volby týkají vás, ujistěte se, zda volby již začaly nebo již neskončily. Tlačítko volit se vám v těchto případech nezobrazí. Pokud volby v aktuální chvíli opravdu probíhají a vy tlačítko volit nevidíte, patrně se vaše uživatelské údaje nedostaly do seznamu voličů. Zkonzultujte tuto situaci s Oddělením pro organizaci FTK UP.

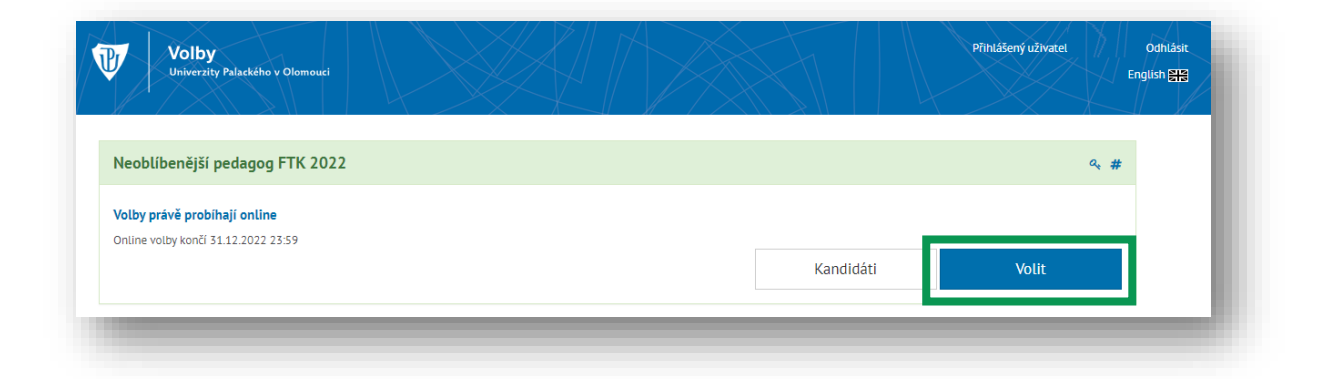

#### **Pravidla voleb**

Ještě než se dostanete k samotné volbě, musíte odsouhlasit pravidla voleb. Pravidla si pečlivě přečtěte. Odsouhlasením těchto pravidel vám bude uvolněno tlačítko volit, pomocí kterého se přesunete k samotné volbě.

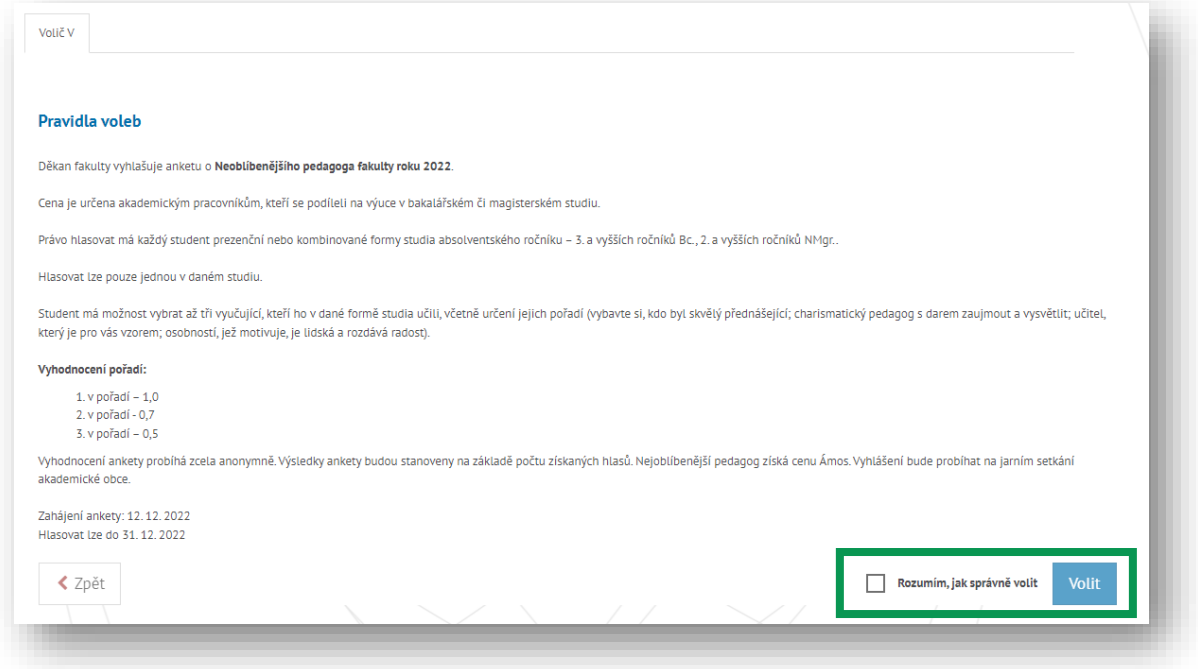

#### **Zvolení kandidátů**

V prvním kroku voleb nejprve kliknutím na jméno kandidáta označíte vámi preferované kandidáty. Kandidáty si nejprve vyberte, jejich jména se pak přesunou do seznamu Moje volba.

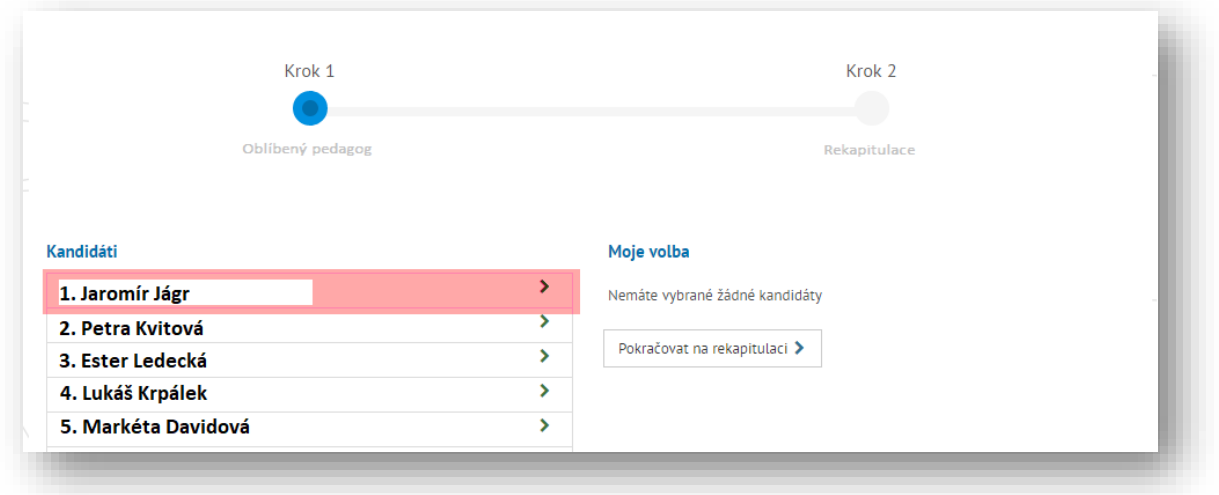

Vámi zvolené kandidáty můžete smazat ze seznamu vámi vybraných kandidátů, např. v případě překliknutí. V následujícím kroku seřaďte pořadí kandidátů v seznamu Moje volba. Poté klikněte na tlačítko "Pokračovat v rekapitulaci".

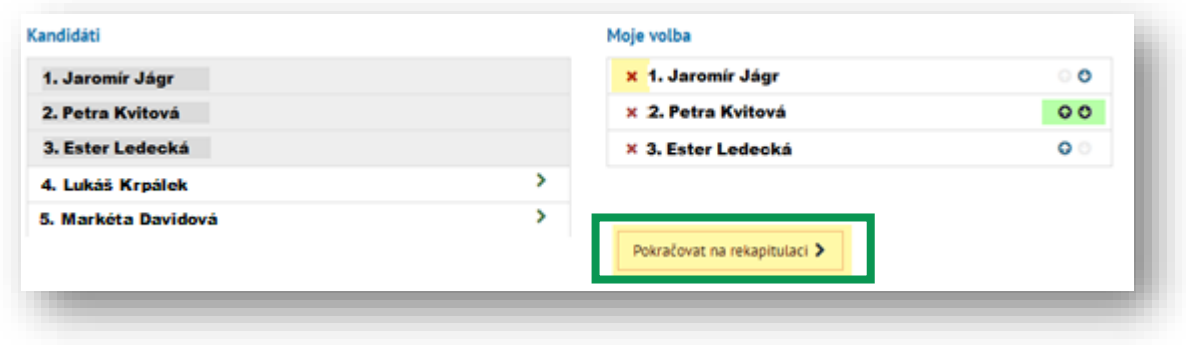

#### **Rekapitulace hlasování a odeslání hlasů**

## **Rekapitulace**

V části rekapitulace ověříte, zda jste zadali správné kandidáty. Zkontrolujte i pořadí vámi vybraných kandidátů. Pokud chcete provést změny, můžete se vrátit zpět na výběr kandidátů. Je-li vše vyplněno tak, jak jste chtěli, můžete vaši volbu odeslat.

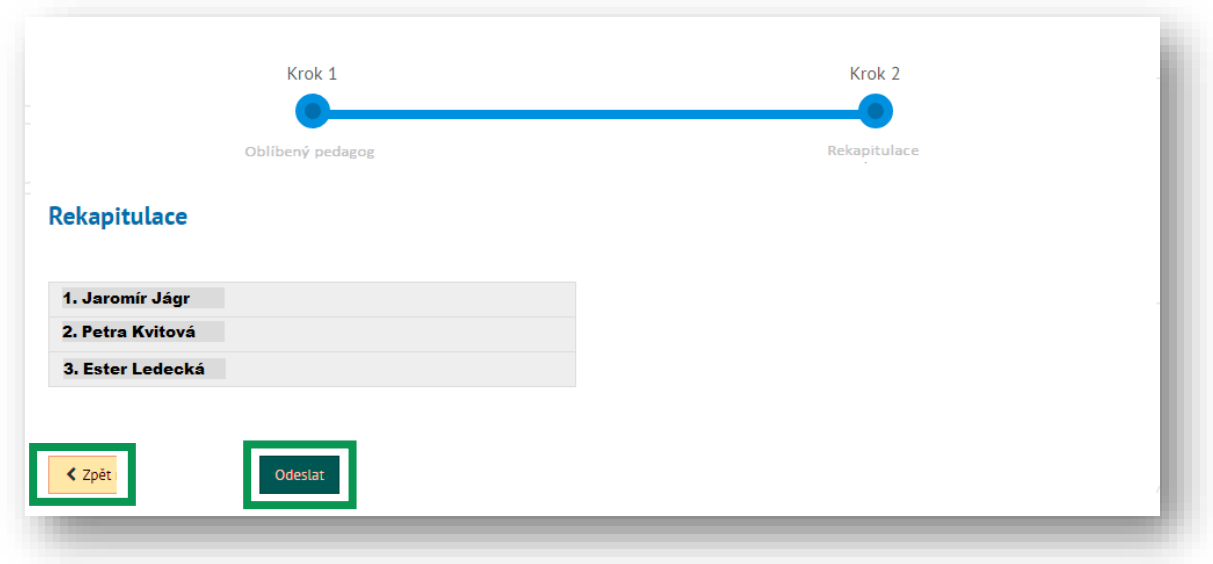

#### **Potvrzení odeslání**

Před samotným odesláním volby se vás aplikace zeptá, zda volbu chcete opravdu odeslat. Cílem je, aby se uživatelé ujistili, jestli nechtějí provést nějaké další změny.

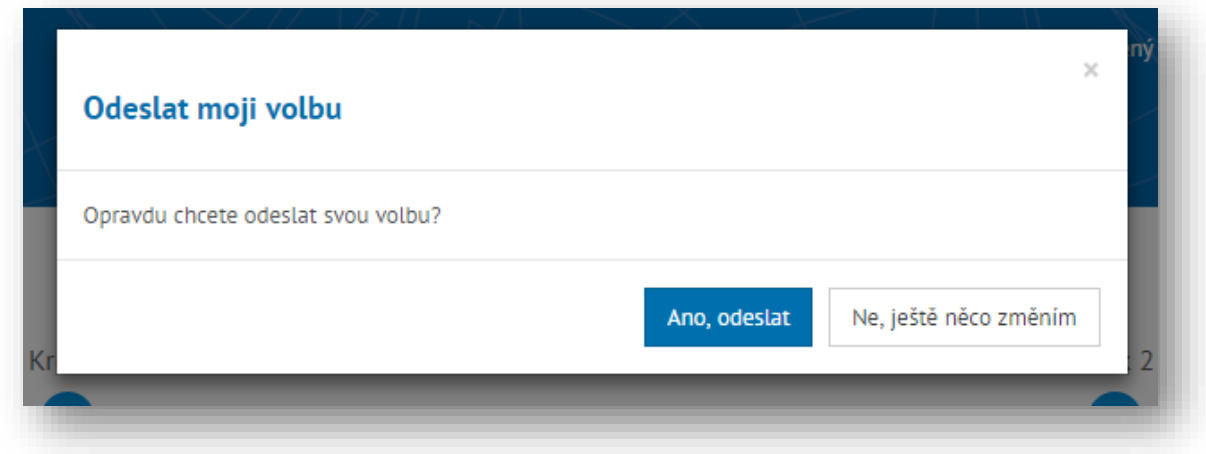

#### **Po hlasování**

Po odeslání hlasu se uživateli zobrazí potvrzení, že jeho hlas byl úspěšně odeslán, uživatel může přejít na náhled v zašifrovaném přehledu hlasu, aby si ověřil, že je jeho hlas ve virtuální volební urně s ostatními zašifrovanými hlasy. Dále by uživatel měl obdržet potvrzovací email o odvolení. Po odeslání vašeho hlasu již nemůžete vaši volbu změnit, nebo vzít ji zpět.

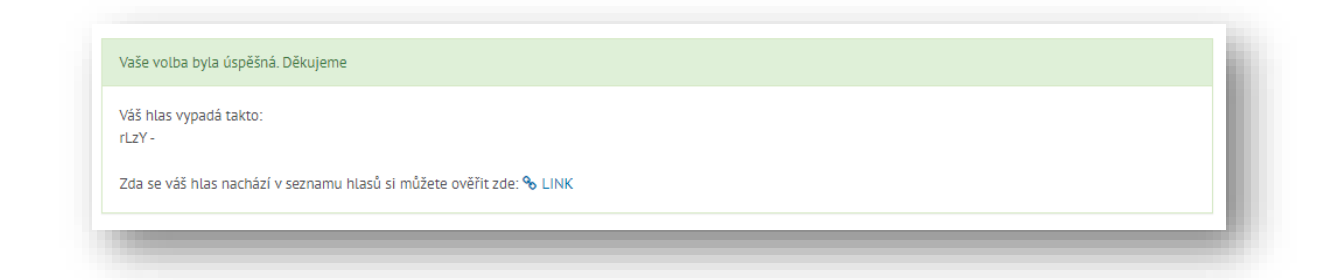